# 電話サービスのカスタマイズ

ユーザオプション Web ページから、電話サービスへの登録と電話サービスのカスタマイズを行うこと ができます。

サービスの内容は次のとおりです。

- **•** Web ベースの情報(株式相場、映画情報、気象情報など)
- **•** ネットワーク データ(社内カレンダー、検索可能なディレクトリなど)
- **•** 電話サービス(ファースト ダイヤル、個人アドレス帳など)

オプション サービスを利用するために必要な最初のステップは、Web でそのサービスに登録すること です。次のステップはサービスを設定することです。サービスへの登録が完了したら、電話機でサービ スを表示して変更することができます。電話機からサービスにアクセスするには、電話機のモデルに応 じて、サービス ボタンを押すか、または[メニュー]**>**[サービス]の順に選択します。

この項では、次のトピックについて取り上げます。

- **•** Web [によるサービスへの登録方法\(](#page-1-0)P.8)
- **•** [設定済みのサービスのカスタマイズ方法と使用方法\(](#page-3-0)P.10)

## <span id="page-1-0"></span>Web によるサービスへの登録方法

次の表は、ログインしてデバイスまたはプロファイルを選択した後にユーザオプション Web ページで サービスに登録する方法について説明しています (ログイン方法については、P.2 の「ユーザオプショ ン Web ページへのアクセス」を参照してください)。

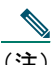

- (注) **•** エクステンション モビリティなど、いくつかのサービスは必須であるため、ユーザでは なくシステム管理者が設定します。
	- **•** この項では、特定の Cisco IP Phone で利用可能なサービスについて説明しています。電話 サービスの利用について不明点がある場合は、システム管理者に確認してください。

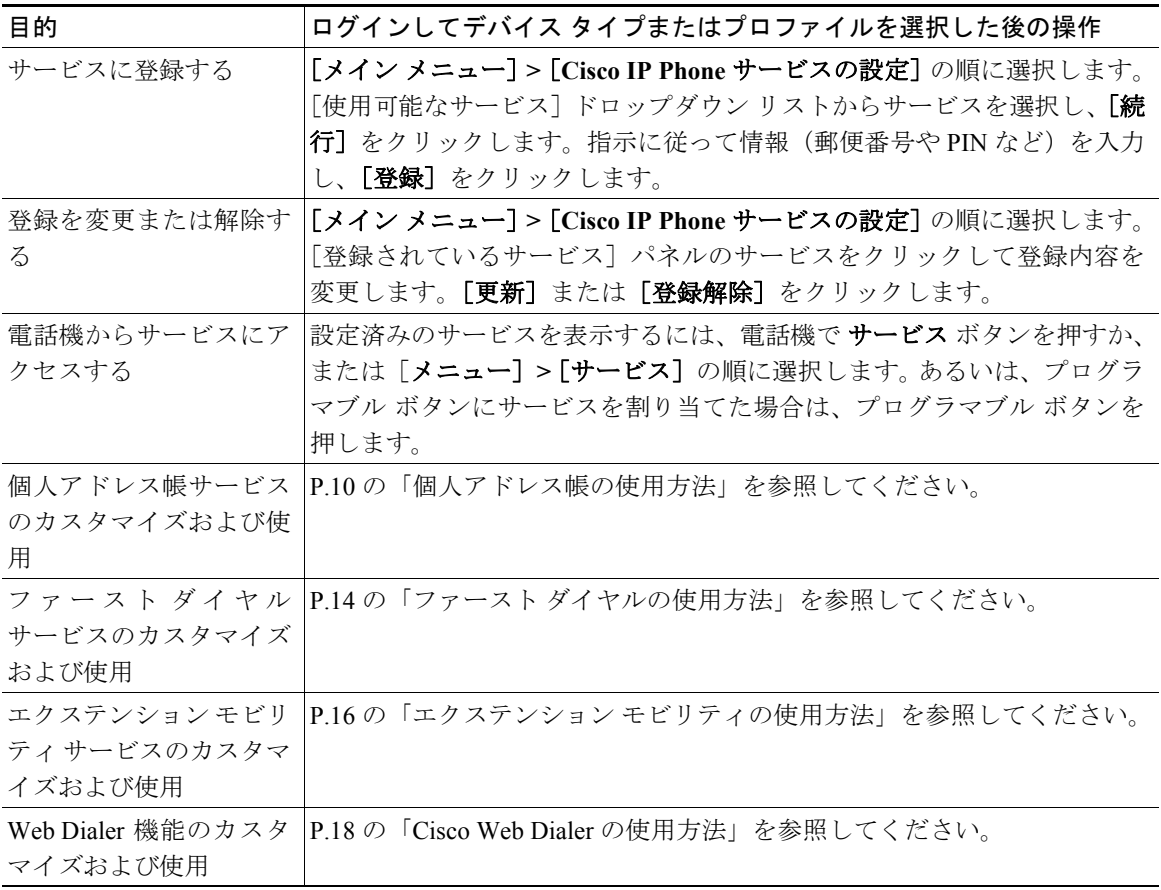

- **レント**<br>セント • エクステンション モビリティを使用する場合、ユーザオプション Web ページで行っ た変更は、電話機でエクステンション モビリティ サービスに次回ログインしたとき に有効になります。
	- **•** ワンタッチ操作で[ファースト ダイヤル]メニューにアクセスするには、使用可能 なプログラマブル ボタンにファースト ダイヤル サービスを割り当てます。
	- **•** 同じサービスに複数回登録して、同じサービスの各インスタンスに固有の名前を付け ることができます。たとえば、複数の地域について天気予報サービスに登録する場 合、サービスの地域ごとに異なる名前を付けることができます。

### <span id="page-3-0"></span>設定済みのサービスのカスタマイズ方法と使用方法

電話サービスを設定できたら、自分のコンピュータや電話機から電話サービスをカスタマイズしたり 使用したりすることができます。各サービスは操作手順が異なるので、電話機に設定したサービスにつ いて説明している項を参照して、そのサービスのカスタマイズ方法と使用方法を確認してください。

サービスの設定方法については、P.8 の「Web [によるサービスへの登録方法」を](#page-1-0)参照してください。 特定のサービスのカスタマイズ手順と使用手順については、次のトピックで説明しています。

- **•** [個人アドレス帳の使用方法\(](#page-3-1)P.10)
- **•** ファースト [ダイヤルの使用方法\(](#page-7-0)P.14)
- **•** エクステンション [モビリティの使用方法\(](#page-9-0)P.16)
- **•** [Cisco Web Dialer](#page-11-0) の使用方法(P.18)

### <span id="page-3-1"></span>個人アドレス帳の使用方法

個人アドレス帳サービスを使用すると、社内外の人々の名前と電話番号を保存できます。また、個人ア ドレス帳のエントリにファースト ダイヤル コードを割り当て、それを電話番号の変わりにダイヤルす ることもできます。

Cisco IP Phone から、個人アドレス帳サービスを使用してエントリを検索し、コールを発信できます。

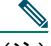

(注) 電話機の個人アドレス帳サービスの正確な名前は、システム管理者がサービスを設定した方法 によって異なる場合があります。

次の表は、個人アドレス帳サービスの使用方法について説明しています。

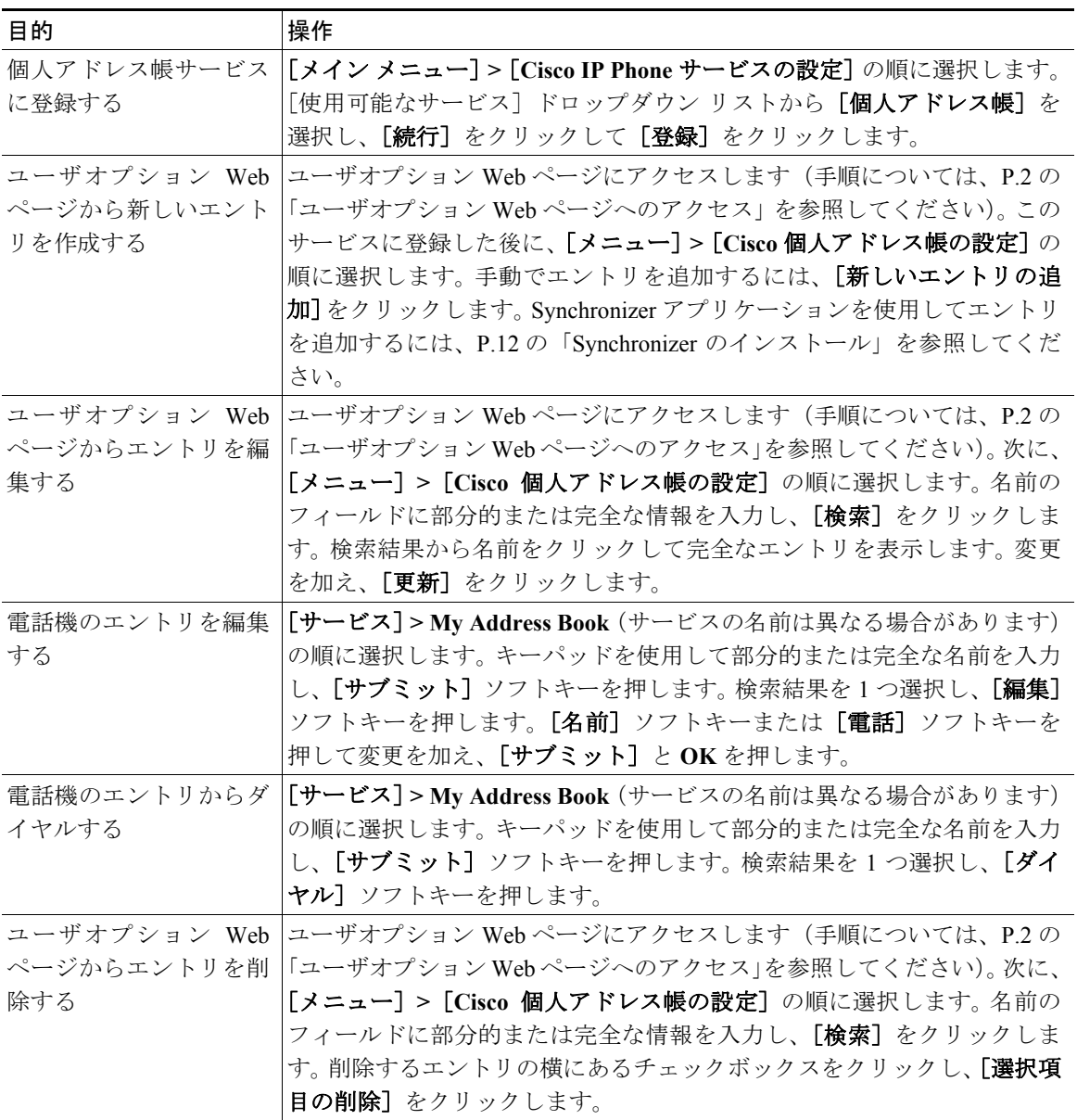

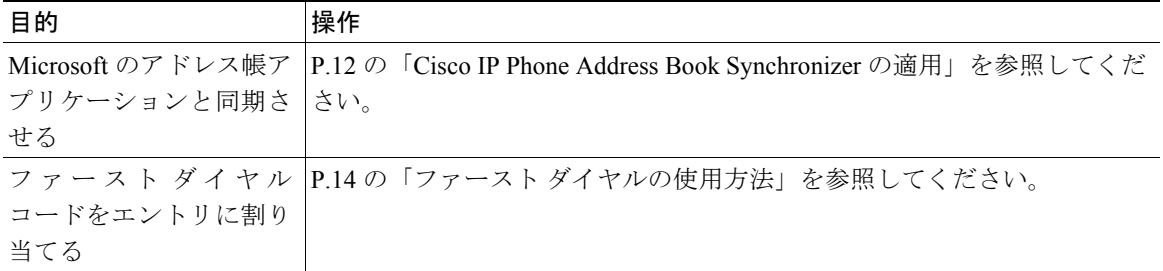

#### <span id="page-5-1"></span>Cisco IP Phone Address Book Synchronizer の適用

このツールは、Microsoft Windows、Microsoft Outlook、または Microsoft Outlook Express のアドレス帳に 保存されているデータを Cisco CallManager ディレクトリおよび個人アドレス帳サービスと同期させる ために使用します。

インストールおよび設定については、次の手順を参照してください。

#### <span id="page-5-0"></span>**Synchronizer** のインストール

- ステップ **1** システム管理者から Cisco IP Phone Address Book Synchronizer のインストーラを入手しま す。
- ステップ **2** システム管理者から入手した TabSyncInstall.exe ファイルをダブルクリックします。

Welcome to Cisco IP Phone Address Book Synchronizer ウィンドウが表示されます。

ステップ **3 Next** をクリックします。

License Agreement ウィンドウが表示されます。

ステップ **4** 使用許諾契約の内容を読み、**Yes** をクリックして同意します。

Choose Destination Location ウィンドウが表示されます。

ステップ **5** アプリケーションをインストールするディレクトリを選択し、**Next** をクリックします。

Start Copying Files ウィンドウが表示されます。

ステップ **6** 選択したディレクトリが正しいことを確認し、**Next** をクリックします。

インストール ウィザードによってアプリケーションがコンピュータにインストールされ ます。インストールが完了すると、InstallShield Wizard Complete ウィンドウが表示されま す。

ステップ **7 Finish** をクリックします。

ステップ **8** プロセスを完了するには、P.13 の「[Synchronizer](#page-6-0) の設定」を参照してください。

#### <span id="page-6-0"></span>**Synchronizer** の設定

ステップ **1** Cisco IP Phone Address Book Synchronizer を開きます。

デフォルトのインストール ディレクトリを受け入れた場合は、[スタート]**>**[プログラ ム]**> Cisco > IP Phone Address Synchronizer** の順に選択してアプリケーションを開くこ とができます。

ステップ **2** ユーザ情報を設定するために **Password** ボタンをクリックします。

Cisco IP Phone User ウィンドウが表示されます。

- ステップ **3** Cisco IP Phone のユーザ名とパスワードを入力し、**OK** をクリックします。
- ステップ **4** 同期規則を設定するために **Rules Options** ボタンをクリックします。
- ステップ **5** 使用する同期方式を選択し、**OK** クリックします。
- ステップ **6** Cisco CallManager の情報を設定するために **CCM Server** ボタンをクリックします。 Configure Cisco CallManager Web Server ウィンドウが表示されます。
- ステップ **7** Cisco CallManager の IP アドレスまたはホスト名を入力し、**OK** をクリックします。

```
これらの情報がわからない場合は、システム管理者に問い合せてください。
```
ステップ **8 Password** ボタンをクリックします。

Cisco IP Phone User ウィンドウが表示されます。

ステップ **9** Cisco IP Phone User Options アプリケーションのユーザ ID とパスワードを入力します。

ステップ **10** ディレクトリの同期プロセスを開始するために **Synchronize** ボタンをクリックします。

Synchronization Status ウィンドウには、アドレス帳の同期のステータスに関する情報が表 示されます。重複エントリ規則としてユーザが判断する方法を選択した場合にアドレス 帳エントリが重複しているときは、Duplicate Selection ウィンドウが表示されます。個人ア ドレス帳に含めるエントリを選択し、**OK** をクリックします。

ステップ **11** 同期が完了したら、**Exit** をクリックして Cisco IP Phone Address Book Synchronizer を閉じ ます。

### <span id="page-7-0"></span>ファースト ダイヤルの使用方法

ファースト ダイヤル コードは1桁または2桁のインデックス コード (1~99) であり、電話番号また はアドレス帳エントリに割り当てることができます。ファースト ダイヤル コードを使用してコールを 発信するには、電話機のタッチスクリーンのメニューからファースト ダイヤル インデックス コードを 選択します。完全な番号をダイヤルする必要がありません。

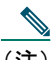

(注) 電話機のファースト ダイヤル サービスの正確な名前は、システム管理者がサービスを設定し た方法によって異なる場合があります。

次の表は、ファースト ダイヤル コードの設定方法と使用方法について説明しています。

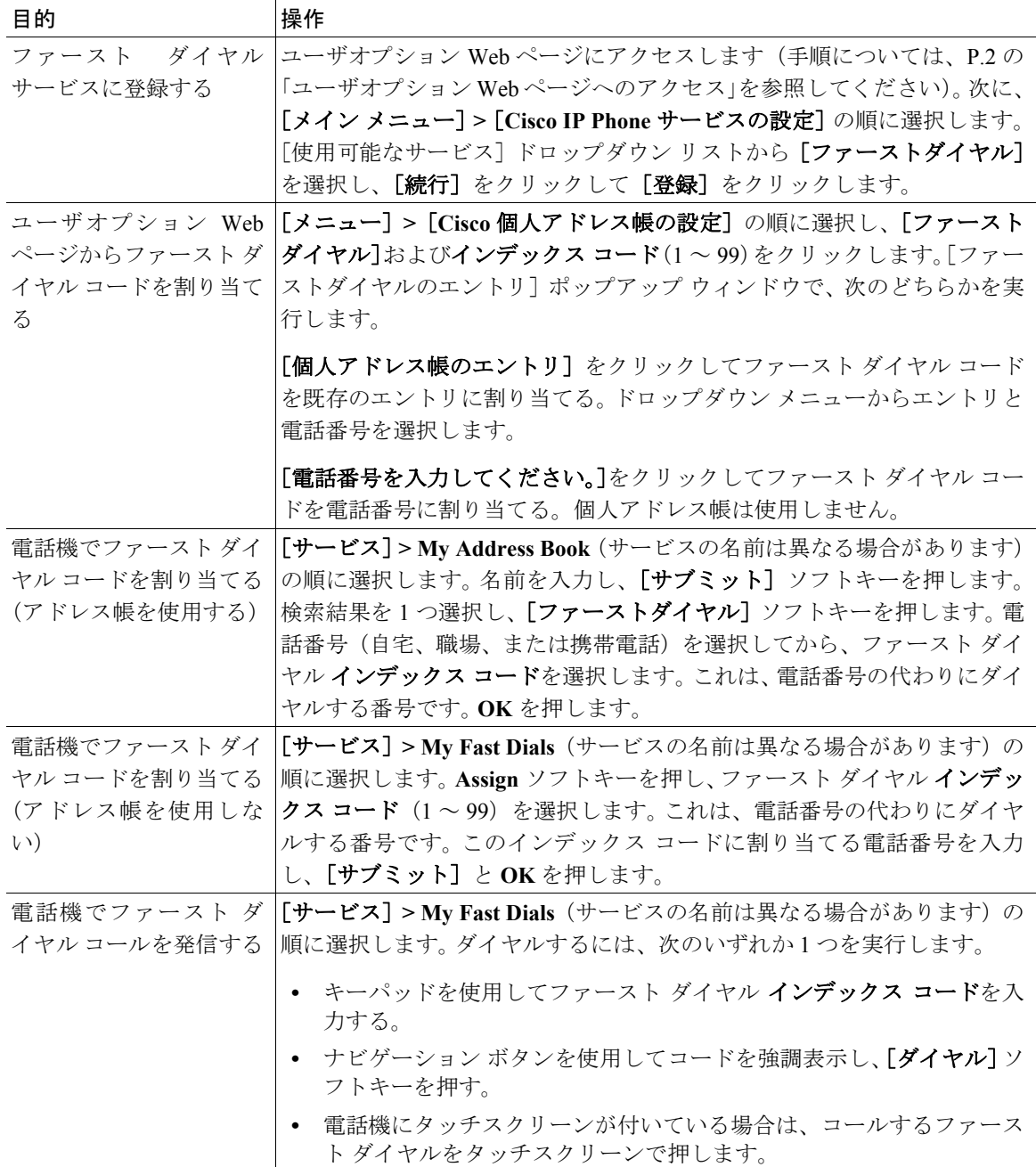

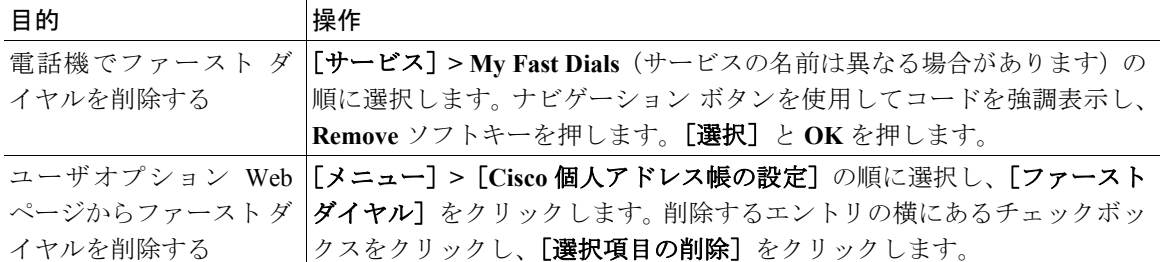

- 
- ヒント **•** よりすばやく[ファーストダイヤル]メニューにアクセスするには、電話機で使用可 能なプログラマブル ボタンにファースト ダイヤル サービスを割り当てます。
	- **•** 短縮ダイヤル機能とは異なり、ファースト ダイヤルは電話機で使用可能な回線ボタ ンの数に制限されません。最大 99 のファースト ダイヤルを作成できます。

### <span id="page-9-0"></span>エクステンション モビリティの使用方法

エクステンション モビリティ機能を使用すると、ユーザはログインすることにより Cisco IP Phone を一 時的に自分の電話機として設定できます。ログインした後、その電話機には、回線(電話番号)、機能 (たとえば短縮ダイヤル)、設定済みのサービスなどを含む自分のデバイス ユーザ「プロファイル」が 適用されます。エクステンション モビリティは、仕事の関係で社内での移動が多い場合や共有の電話 機を利用している場合に便利です。

個人アドレス帳サービスやファースト ダイヤル サービスとは異なり、エクステンション モビリティ サービスでは登録の必要がありません。このサービスは、ユーザではなくシステム管理者が設定しま す。

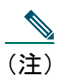

(注) 電話機のサービス メニューに表示される EM ログイン サービスの名前は異なる場合がありま す。正確な名前はシステム管理者が決定します。

電話機のユーザに対してエクステンション モビリティが設定されるシナリオとしては、次に示す 2 つ の一般的なシナリオがあります。エクステンション モビリティを使用する場合、これらのカテゴリの うちどちらか1つ (両方ではない) が当てはまると考えられます。どちらの場合でも、ユーザオプショ ン Web ページからエクステンション モビリティをカスタマイズできます。

- **•** エクステンション モビリティ サービスにログインした場合に限り、自分の内線番号やカスタマイ ズされた機能の設定(短縮ダイヤルなど)を適用する電話機を 1 台以上持っている。電話機や仕事 場を共有する場合もある。
- **•** 自分の内線番号やカスタマイズされた機能の設定(短縮ダイヤルなど)を継続的に表示する電話機 を 1 台持っており、その電話機でエクステンション モビリティ サービスにログインする必要がな い。また、エクステンション モビリティを使用してその電話機にログインできる人がほかにいな い。ただし、エクステンション モビリティを使用して社内の他の電話機にログインすることはでき る。移動中や自分の席から離れているときには、このサービスを使用することもある。

次の表は、エクステンション モビリティの使用方法について説明しています。

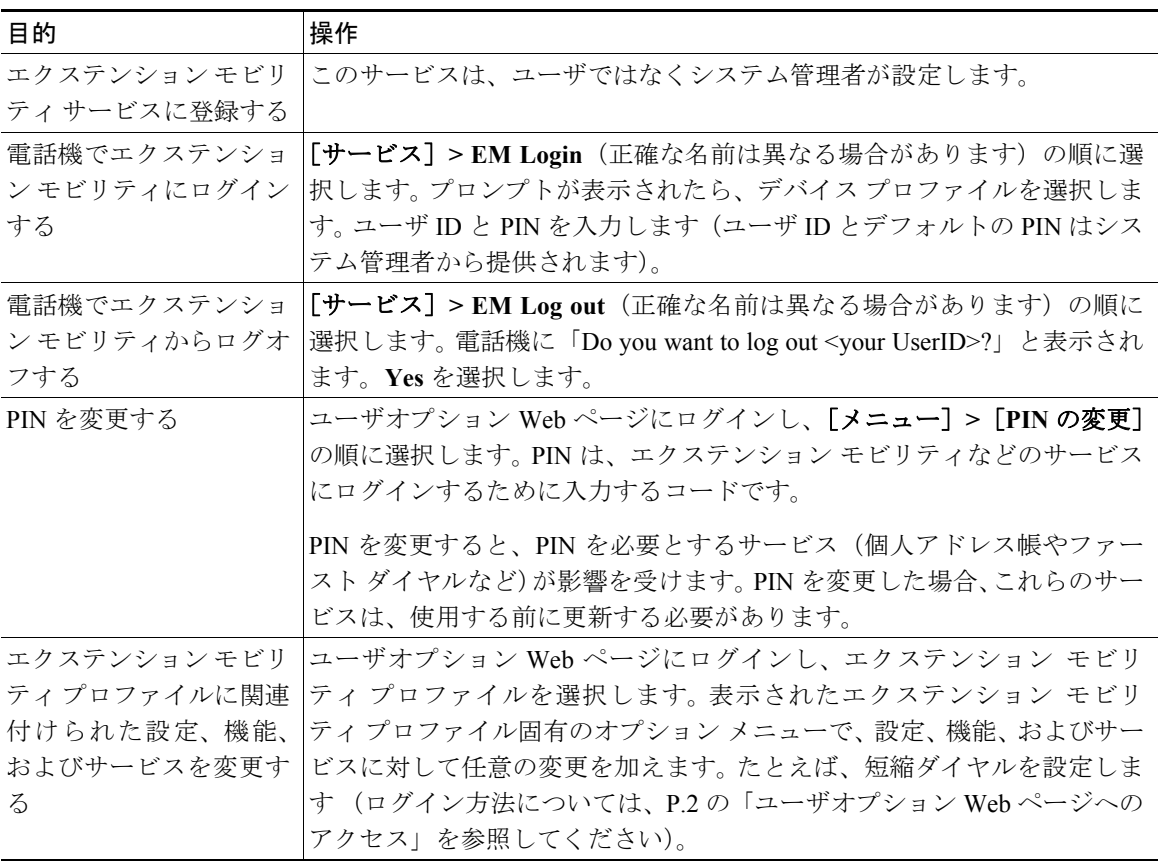

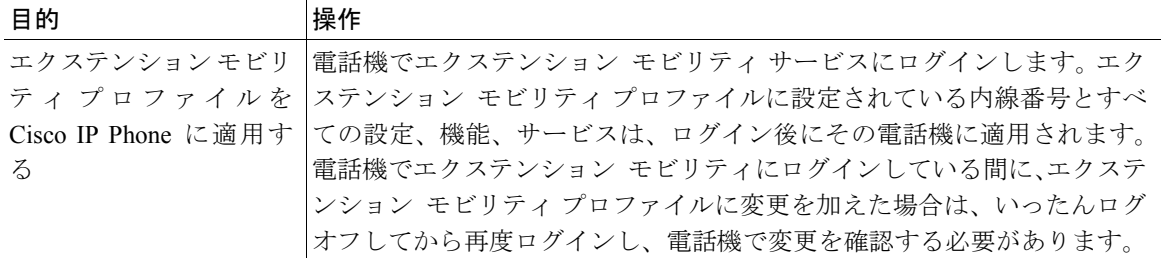

- 
- **•** ユーザオプション Web ページで行った変更は、電話機でエクステンション モビリ ティ サービスに次回ログインしたときに有効になります。
	- **•** 電話機だけで制御される設定(コントラストや音量など)は、エクステンション モ ビリティ プロファイルには保持されません。
	- **•** エクステンション モビリティは、一定の時間が経過すると自動的にユーザをログア ウトします。この時間制限は、システム管理者が設定します。
	- **•** 一度に 1 台の電話機にしかログインできません。別の電話機を使用する場合は、最初 の電話機からログオフする必要があります。
	- **•** エクステンション モビリティを使用してログインまたはログアウトすると、コール バック機能に関連付けられたアクティブ コールの完了は自動的にキャンセルされま す。
	- **•** コールバックをアクティブにした場合に転送先の電話機がシステムから削除されて いると、[ダイヤル]を押すか受話器を取り上たときに速いビジー音が聞こえること があります。このような場合は、最初のコールバック要求をキャンセルするか、また はその電話機へのコールバックの再開を試行します。

### <span id="page-11-0"></span>Cisco Web Dialer の使用方法

Cisco Web Dialer を使用すると、社内ディレクトリにリンクした電話番号をクリックすることにより Web からコールを発信できます。

Web Dialer へのログインに使用するユーザ ID とパスワードは、ユーザオプション Web ページへのアク セスに使用するユーザ ID とパスワードと同じです。エクステンション モビリティと同様に、 Web Dialer の場合も登録の必要がありません。この機能は、ユーザではなくシステム管理者が設定しま す。エクステンション モビリティなどのサービスとは異なり、Web Dialer はユーザオプション Web ページのサービスのリストには表示されません。

次の表は、Web Dialer の使用方法について説明しています。

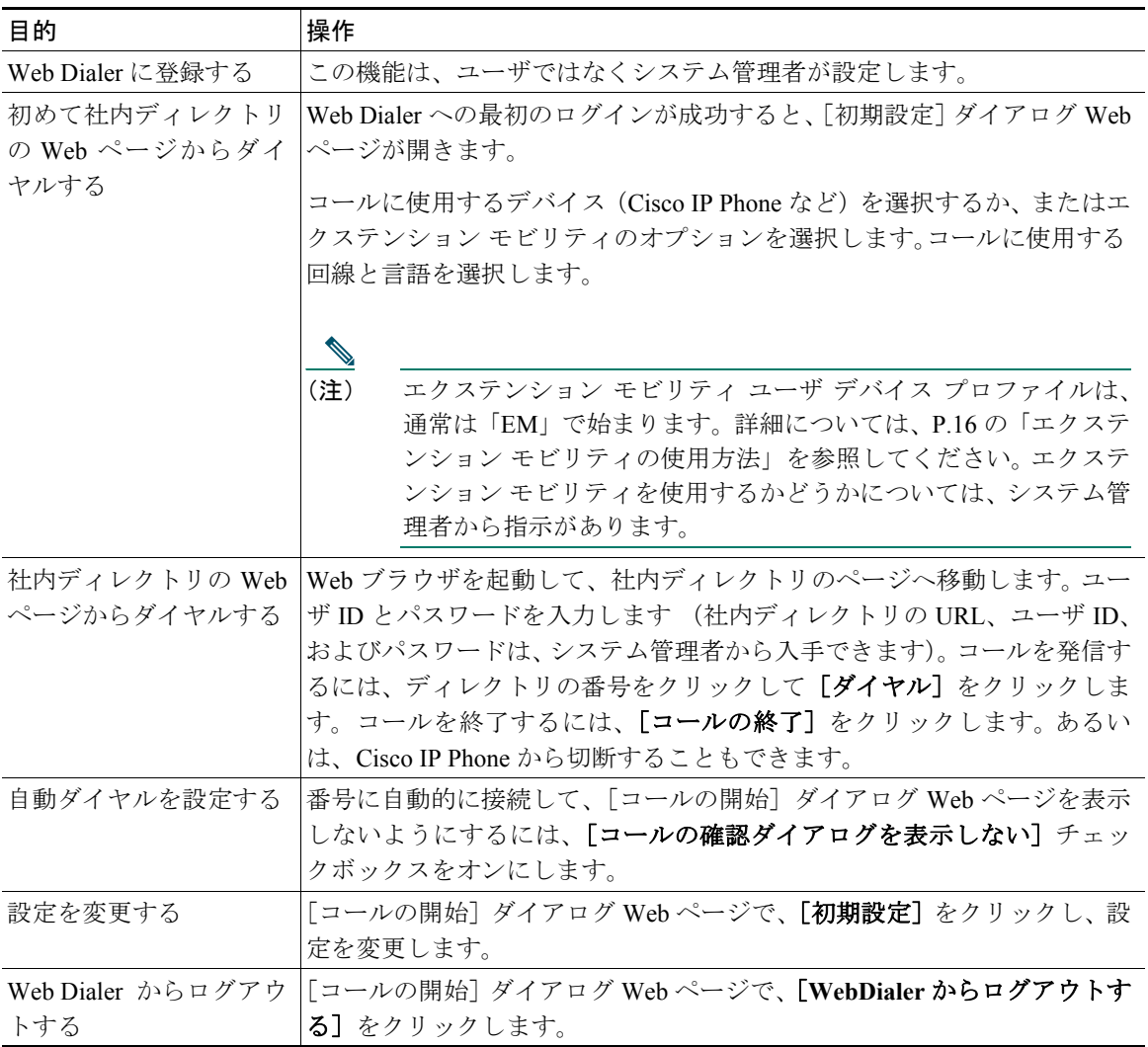